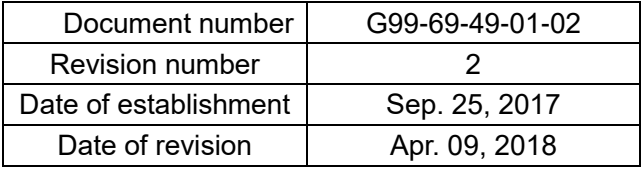

# *ESPO Printer Driver Install Manual*

## **Contents**

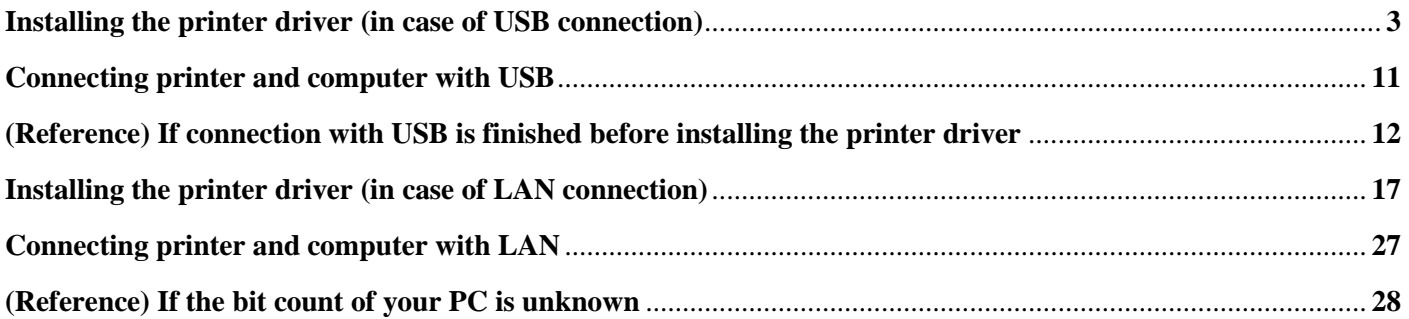

#### Caution)

- 1. This driver is a GDI printer driver. In the case of output from WPF application or output of XPS file, Degradation may occur in print quality.
- 2. When barcode / 2D code image created on application software is processed by zooming process, Image distortion / fattening / thinning etc. deterioration occurs, causing reading failure. Please do not print by changing the bar code / 2D code image once created.

#### *Caution*

*Be sure to finish this step before connecting printer and computer with USB cable.*

When you install the driver by Plug & Play (USB connection), whether there is a driver for the same model in Windows is checked. If it exists, the driver existing in OS will be installed.

To install the latest driver, be sure to execute it before connection of printer and computer.

#### Caution)

Security software (Eg - port shutter made by Fujitsu Software Technologies) etc. If it is installed, you may not be able to install the driver. Allow control of ESPO Printer to be installed with security software or security. Or uninstall the software.

For Windows 7, Please process the following update program before installing the driver. Microsoft Security Advisory 3033929 10/11/2017 Availability of SHA-2 Code Signing Support for Windows 7 and Windows Server 2008 R2 Published: March 10, 2015

<https://docs.microsoft.com/en-us/security-updates/securityadvisories/2015/3033929>

1. Put the file of driver in an arbitrary place (folder). Example) C:\ESPO\PrinterDriver

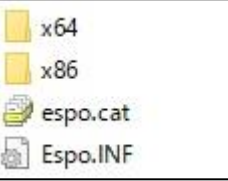

2. Display [Devices and Printers] screen. Example) In case of Windows10 64bit

\* In case of Windows 7 / 8 / 8.1, the displayed content may be slightly different.

(1) **Click the right mouse button** on [Start button] in the lower right of the screen.

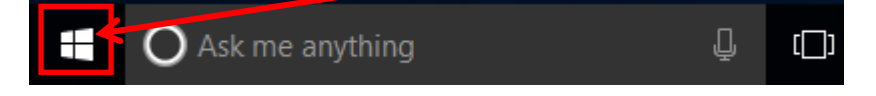

(2) The menu will be displayed. Select [Control Panel].

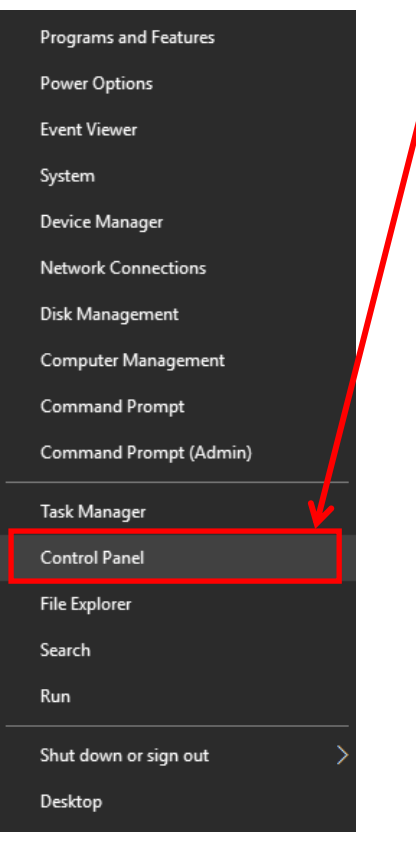

(3) [Devices and Printers] screen will be displayed by clicking [View devices and printers] on [Control Panel] screen. \* The screen shown below is an example of display setting [View by] to [Category].

If the screen is displayed in other format, select [Devices and Printers].

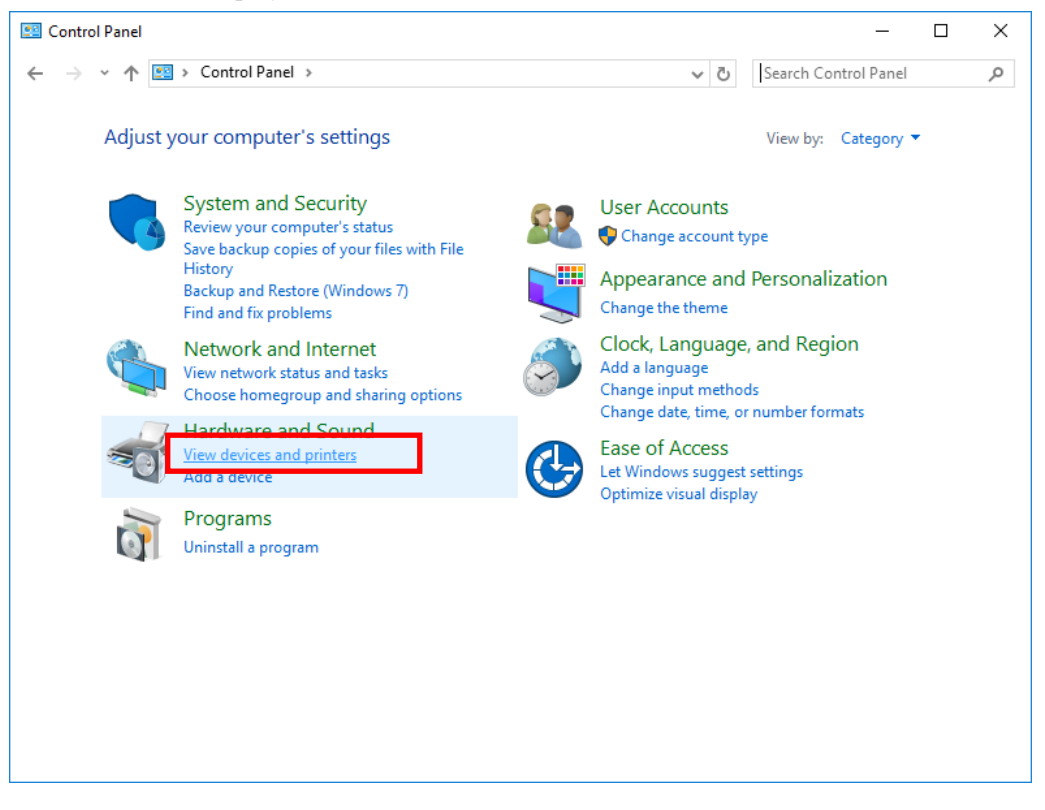

3. Click an arbitrary printer icon on [Devices and Printers] screen to display the menu related to printer on the screen, and then select [Print server properties].

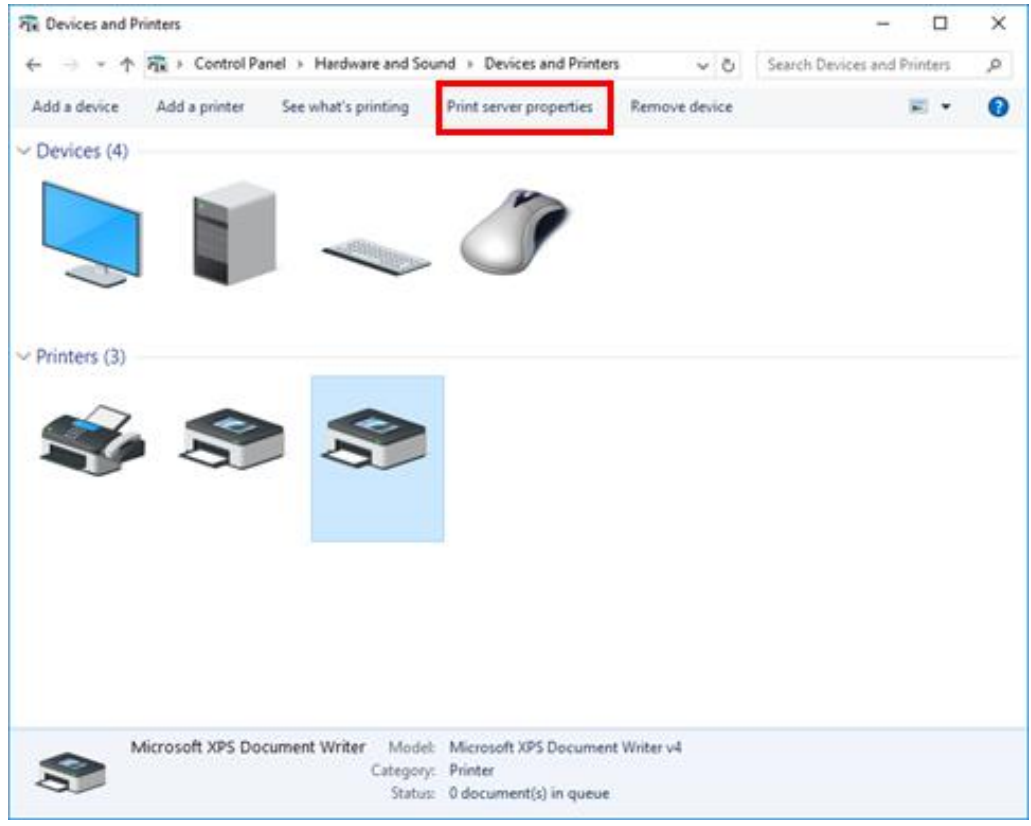

4. If you click [Drivers] tab on [Print Server Properties] screen, the screen shown below will be displayed.

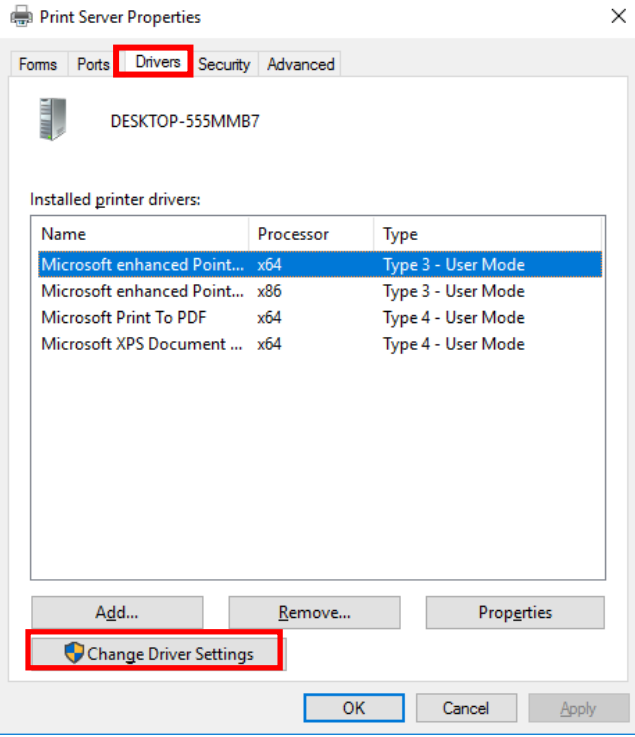

5. If you click [Change Driver Settings] button, the screen shown below will be displayed. If you click [Add...] button, "Welcome to the Add Printer Driver Wizard" screen will be displayed.

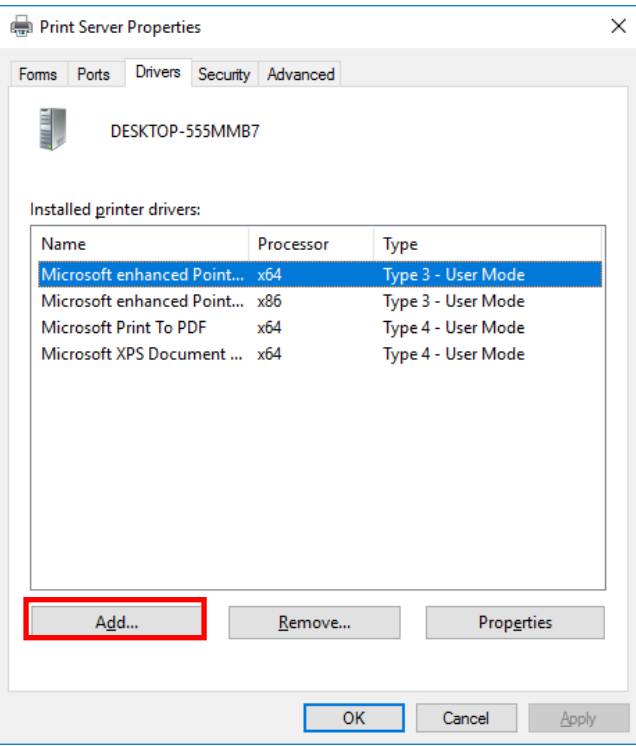

6. If you click [Add...] button, "Welcome to the Add Printer Driver Wizard" screen will be displayed. Click [Next >].

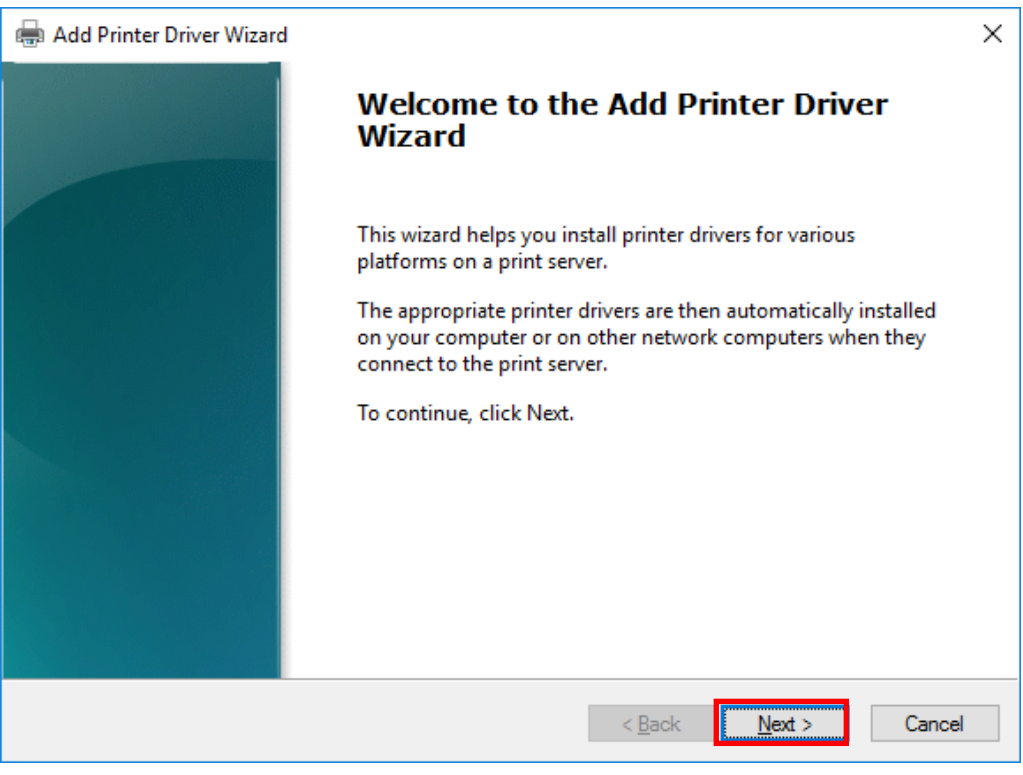

- 7. Check the checkbox [x64] on [Processor Selection] screen and click [Next >].
	- \* If you are using 32bit OS, select **[x86]**.
	- \* If the bit count of OS is unknown, refer to **[(Reference) If the bit count of your PC is unknown]**.

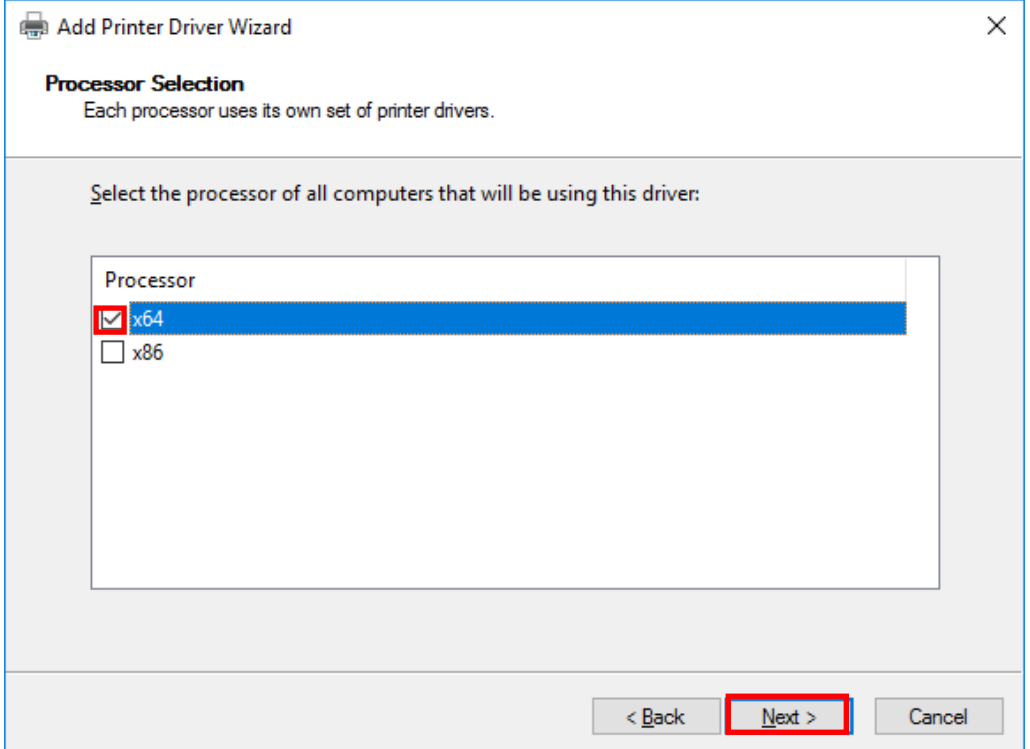

8. Click [Have Disk...] on [Printer Driver Selection] screen.

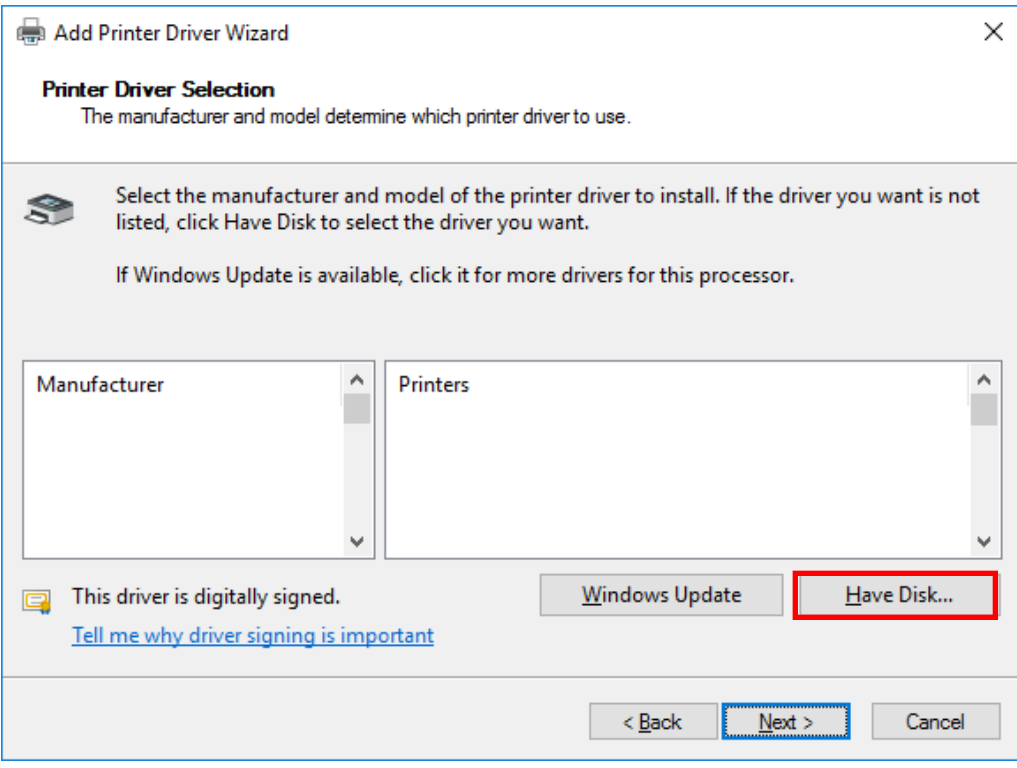

9. After the screen shifts to [Install From Disk] screen, click [Browse...].

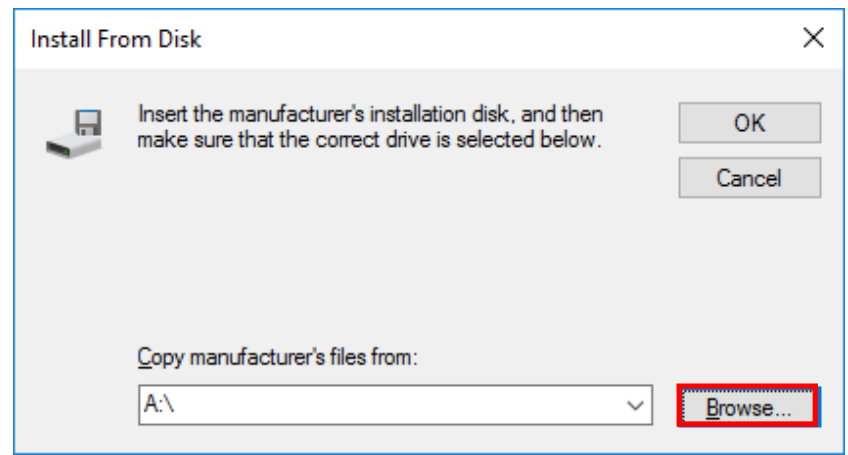

10. Specify the file of driver [ESPO] from the folder in which the driver is stored, and then click [Open]. \* The extension (.inf) may not be displayed depending on the use environment.

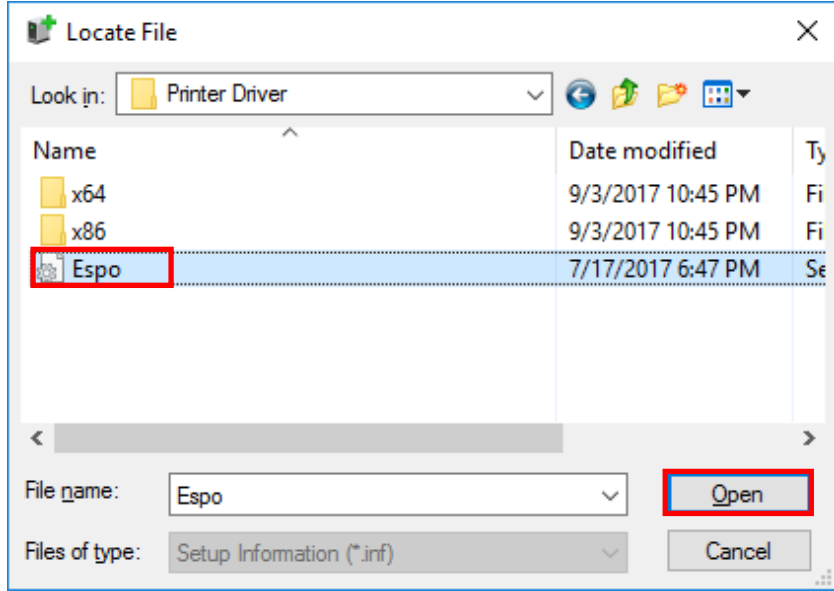

11. Check the file of driver is selected on [Install From Disk] screen, and then click [OK].

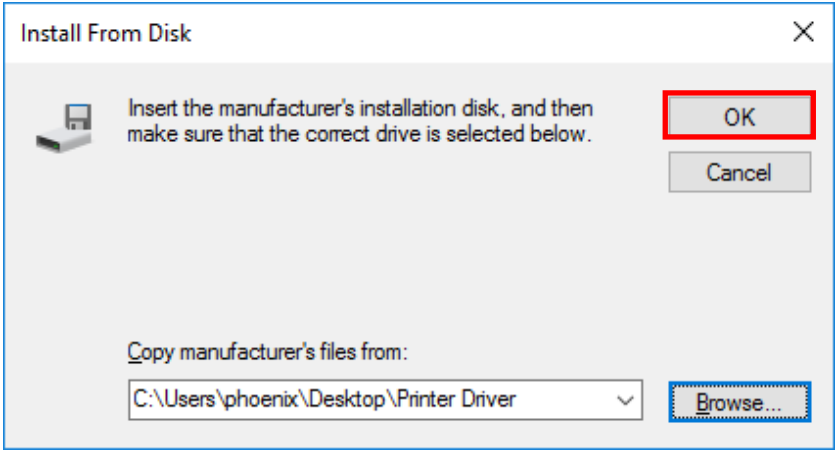

12. After the screen shifts to [Printer Driver Selection] screen, select [ESPO Printer] and click [Next >].

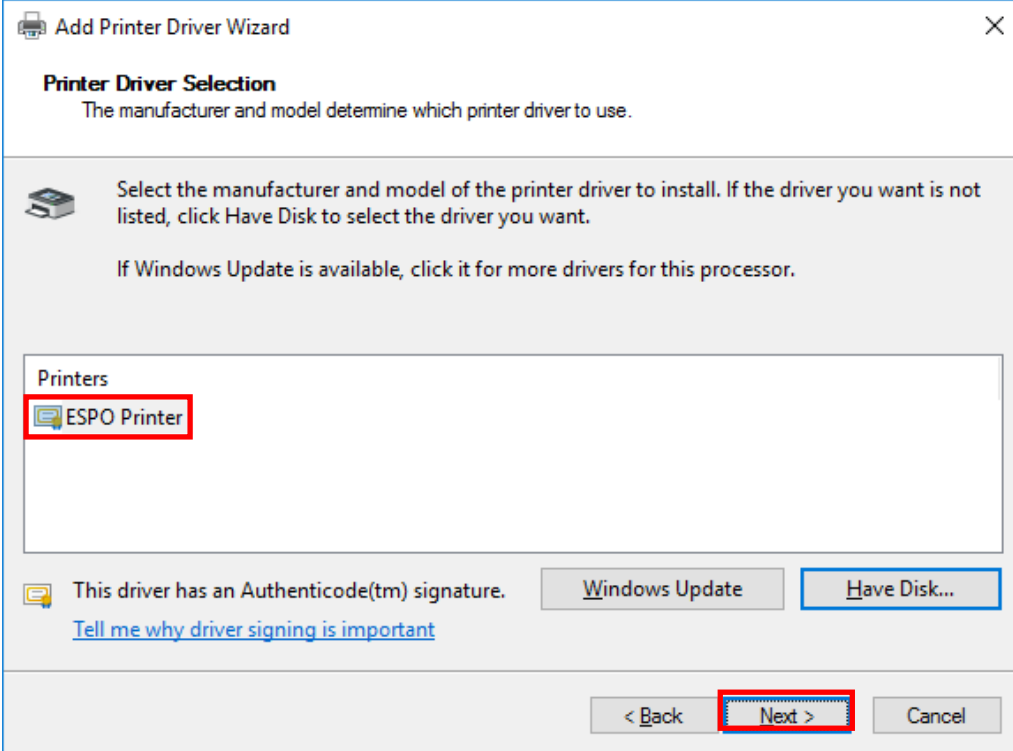

## 13. Click [Finish].

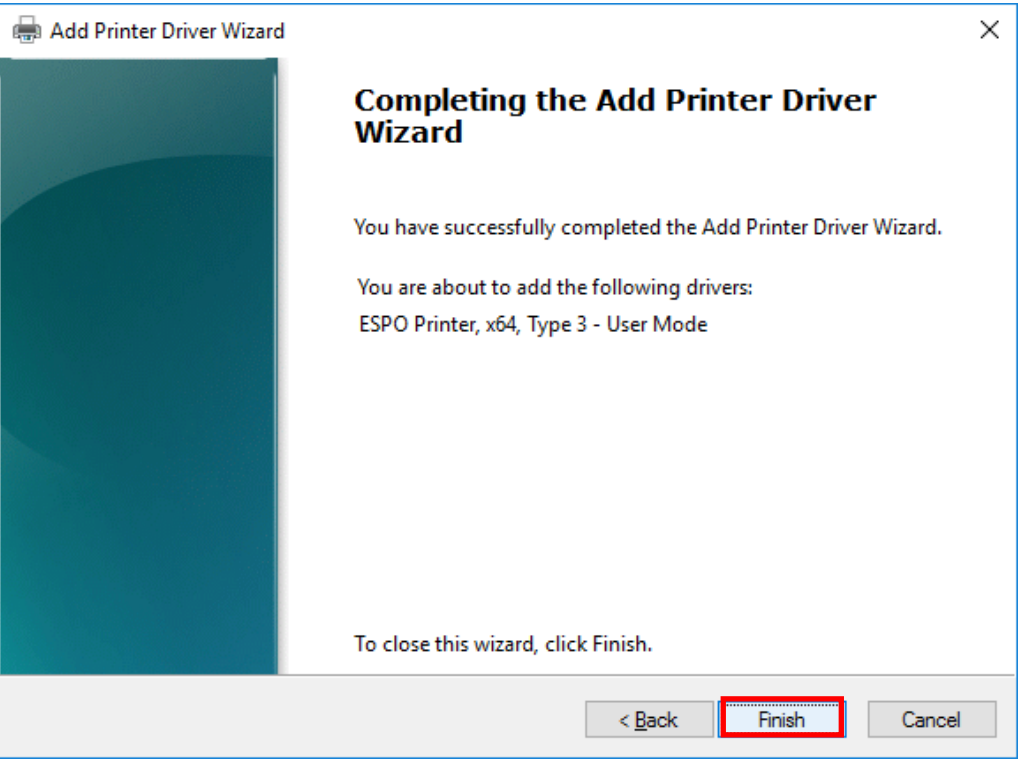

#### 14. [Windows Security] screen will be displayed. Click [Install] button.

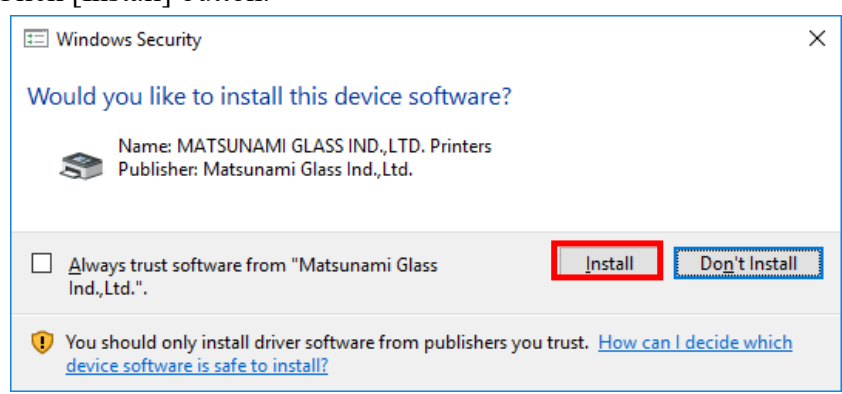

15. Check [ESPO Printer] is added to [Installed printer drivers] in [Drivers] tab of [Print Server Properties] screen.

\* If the corresponding screen is closed, open it again referencing steps 3 and 4, and then check it.

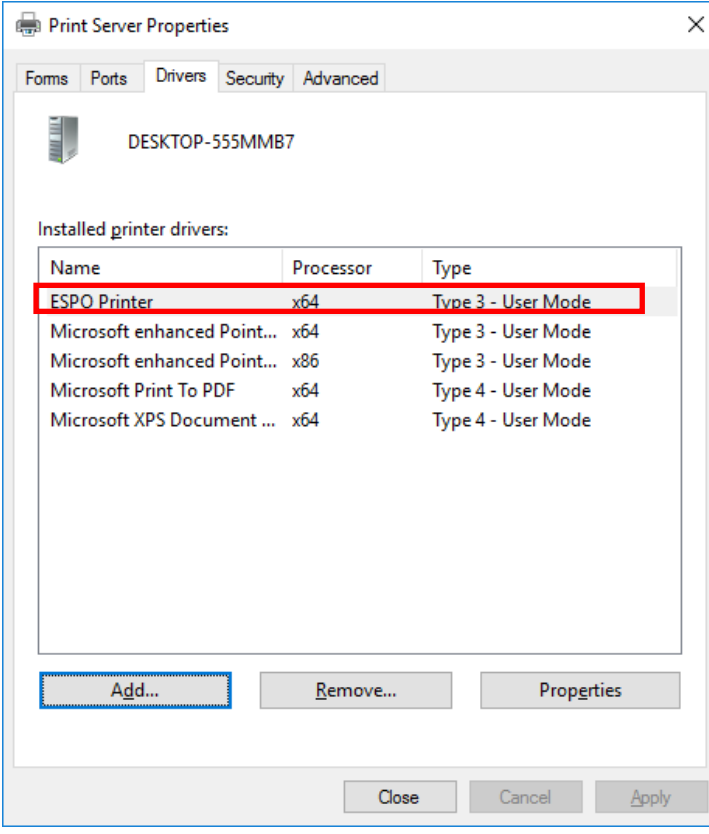

The install of printer driver is completed.

Next, go to the step [Connecting printer and computer with USB].

- 1. Check the power supply of the printer is turned OFF, and then connect the PC and the computer with a USB cable.
- 2. Turn ON the power supply of the printer.
- 3. [ESPO Printer] will be displayed.

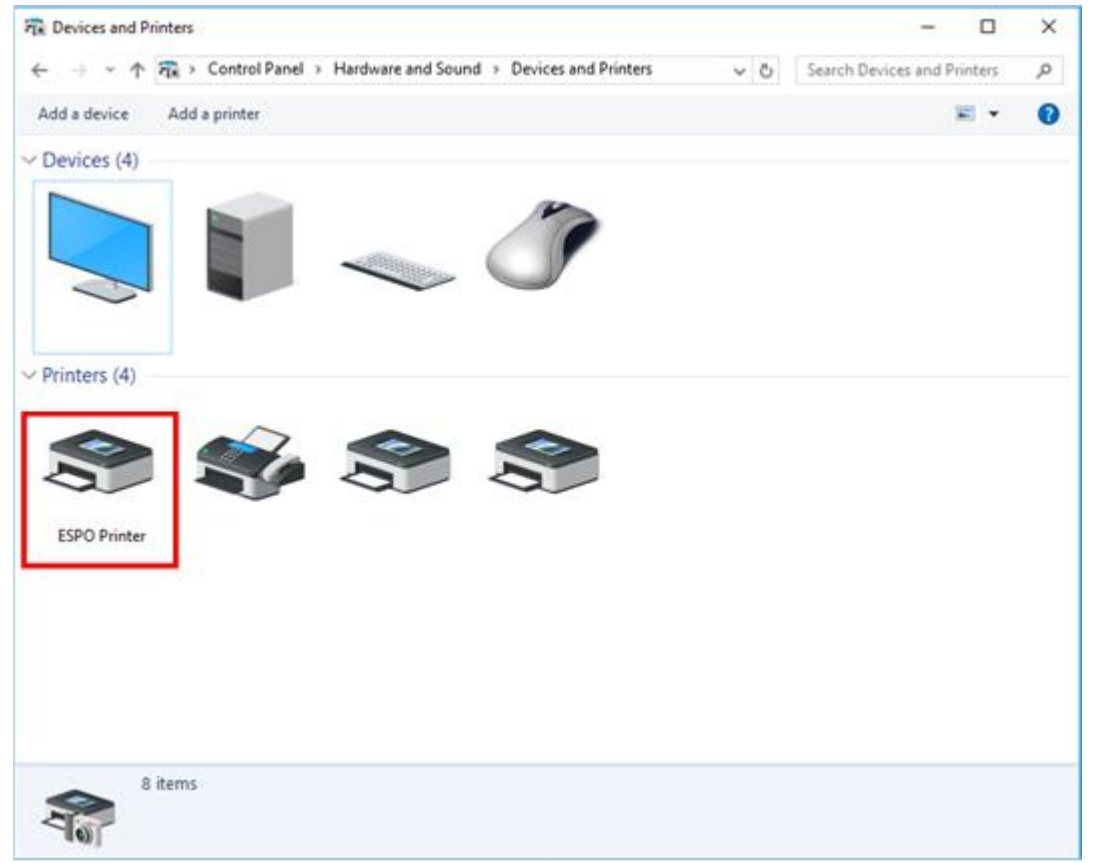

## (Reference) If connection with USB is finished before installing the printer driver

If the PC and the printer are connected with a USB cable before installing the printer driver, the printer will be recognized as an unspecified device as shown below.

At that time, execute the recovery (re-install after removing the driver once) following the procedure described later.

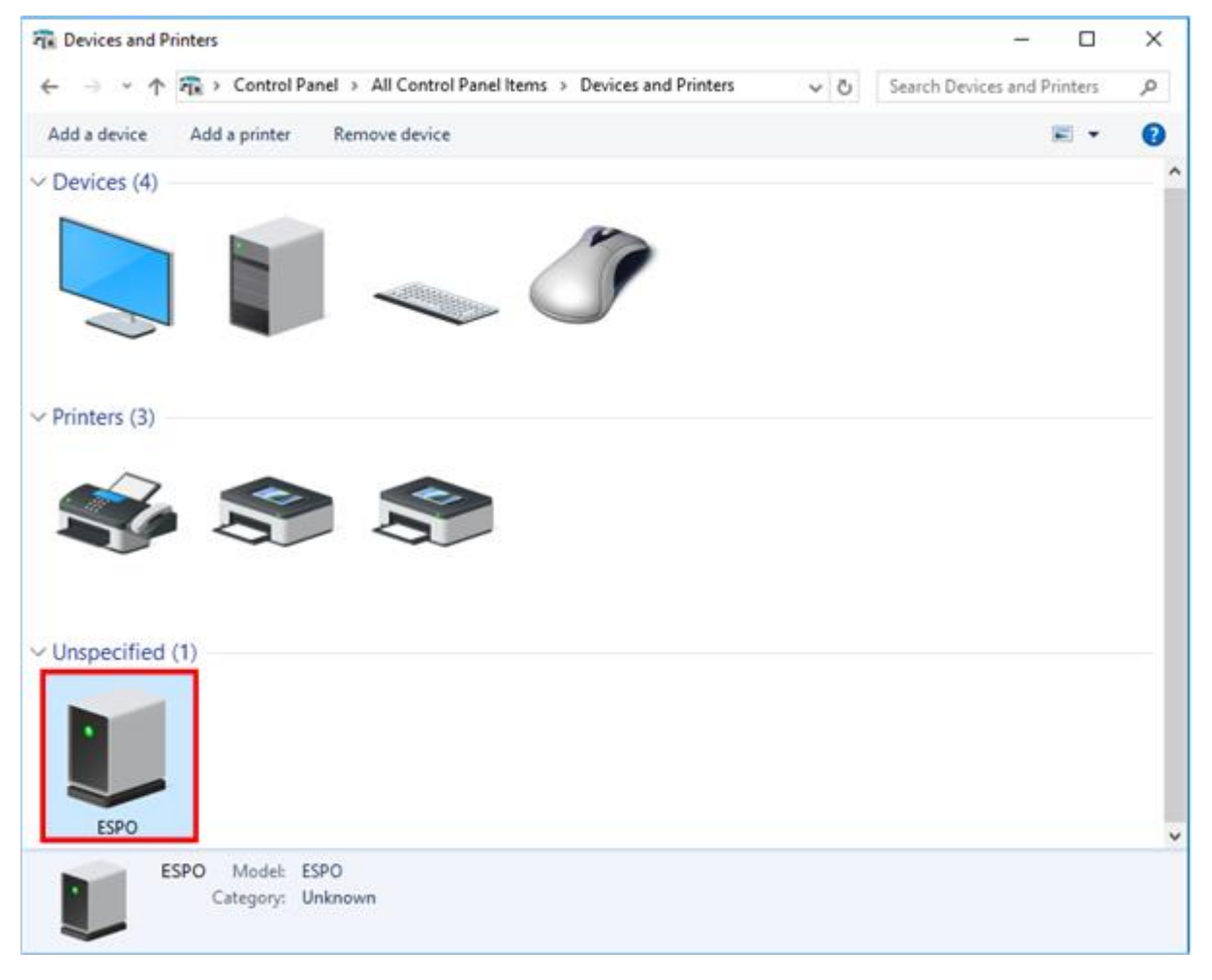

1. Display [Devices and Printers] screen following the step 2 of [Installed printer drivers] and **click the right mouse button** on the unspecified printer icon of [ESPO]. Then, the menu will be displayed. Select [Remove device] and remove it from the list of this screen.

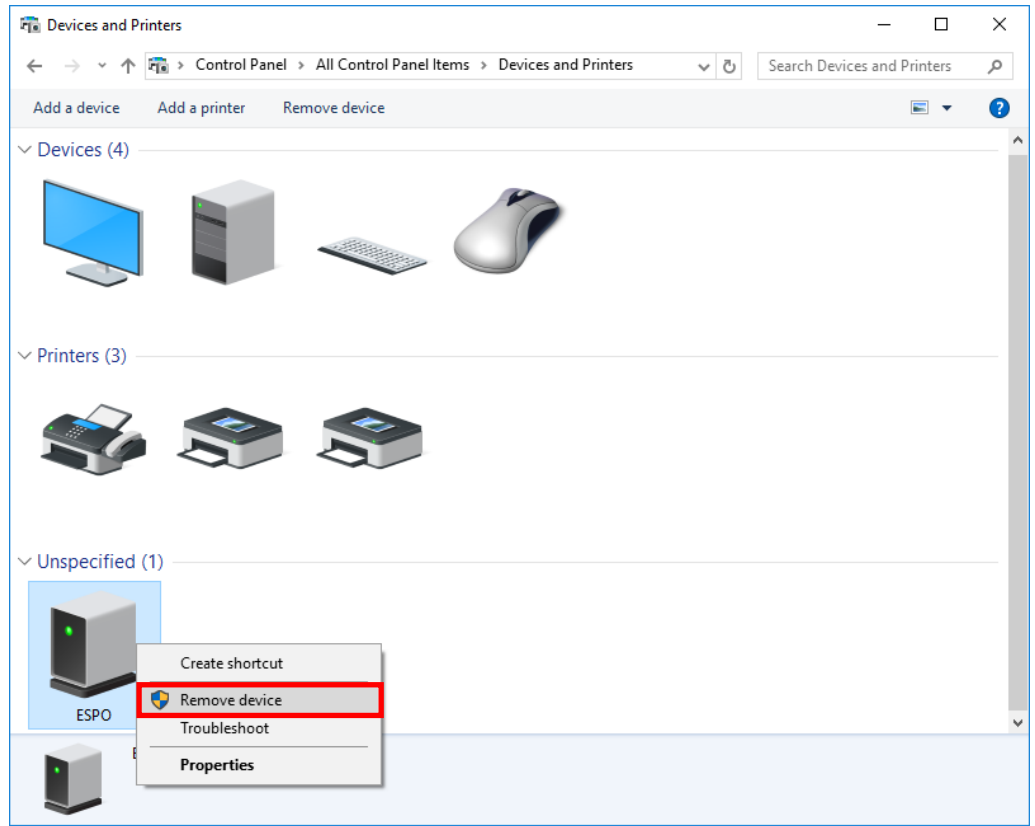

- ※ In case of Windows 7, the above "Device deletion is not displayed. Please delete it by the following procedure.
	- 1) Open the Device Manager.

Open it from the control panel or right click on the margin part with the device and printer Open the menu and open the Device Manager.

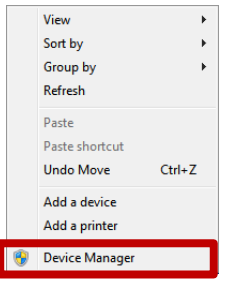

2) User Account Control will be displayed. Click the "Yes" button.

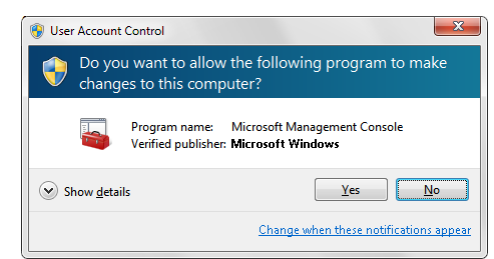

) ESPO is displayed on other device or unknown device Click on the device of ESPO to select it and press "DEL" key.

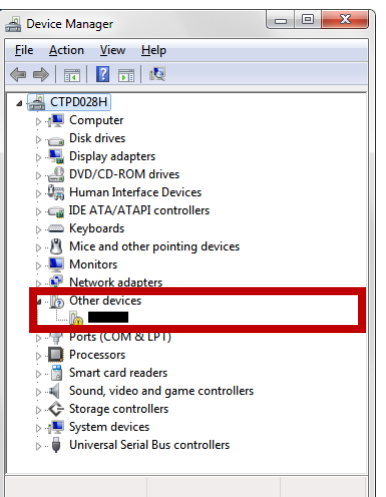

) The following deletion confirmation screen will be displayed. Confirm that it is ESPO and click the [OK] button Please click.

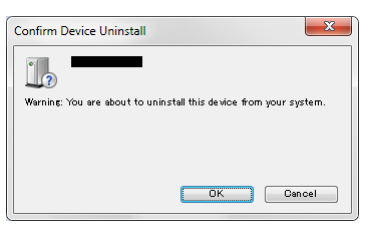

) Make sure that ESPO has been deleted from the device manager.

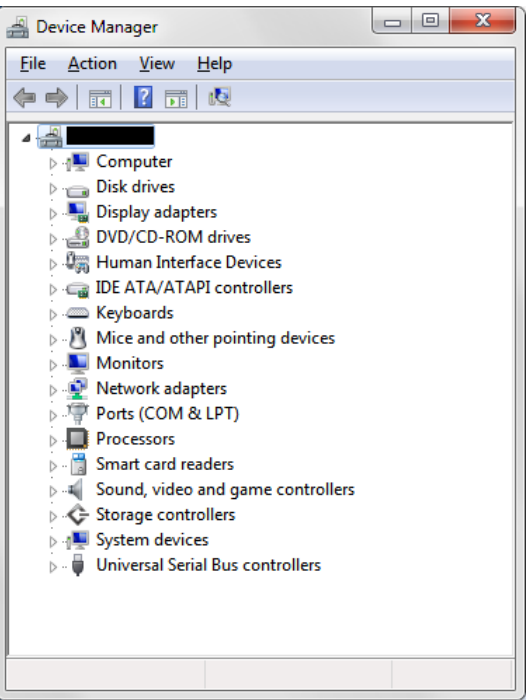

2. Click [Hardware and Printers] from [Control Panel], the following screen will be displayed.

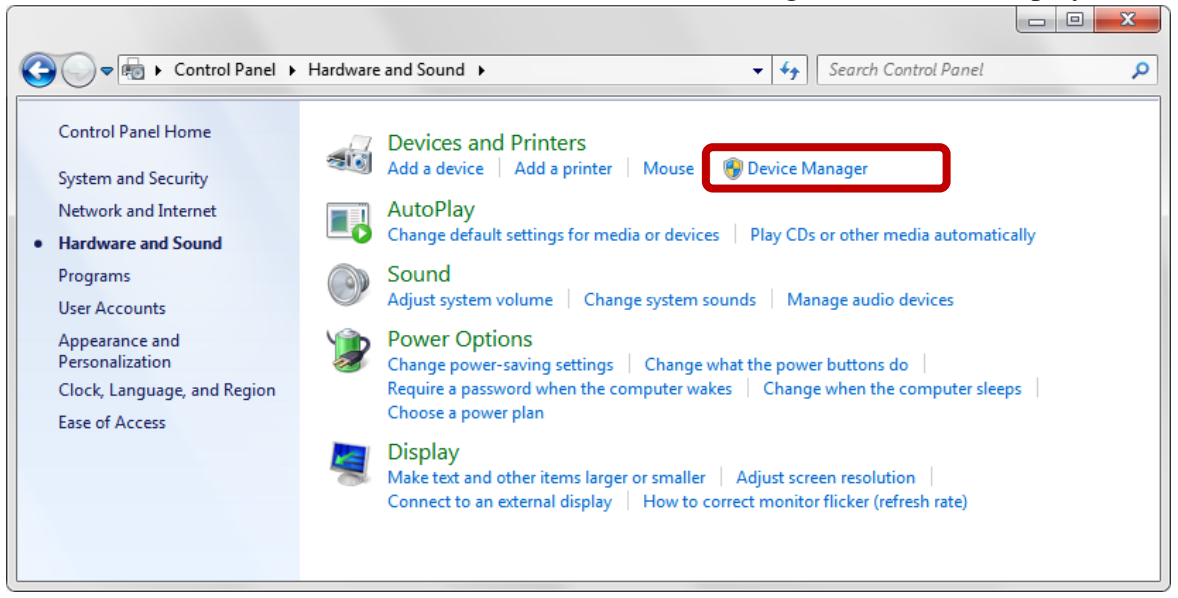

3. Click [Device Manager], the following screen will be displayed.

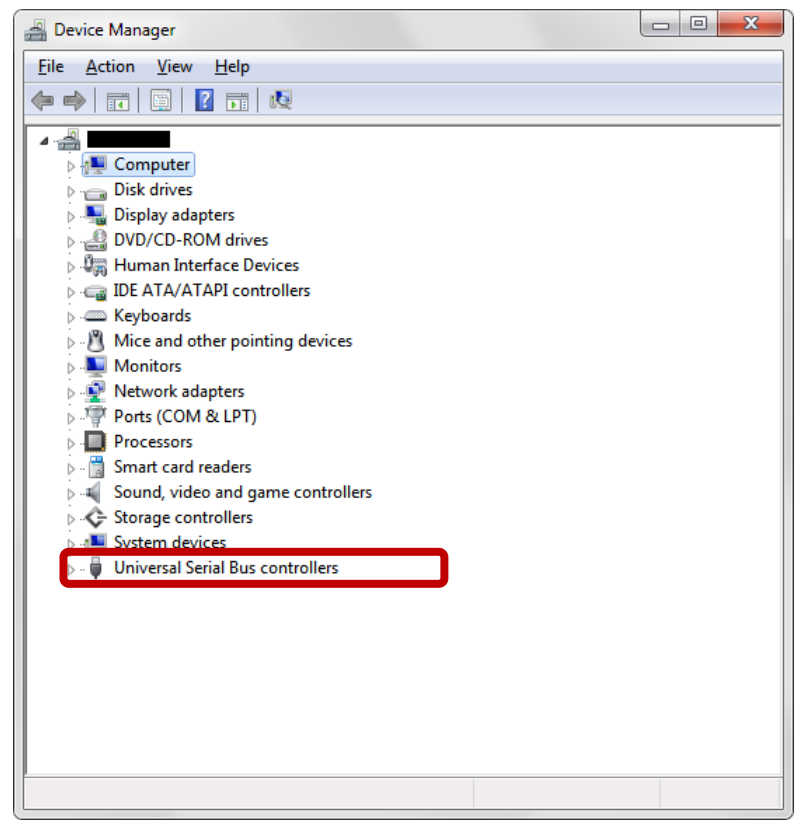

4. Click "Universal Serial Controller" to display "USB print support".

5. Right-click "USB printing support" to display the submenu and select "Delete", The following screen is displayed

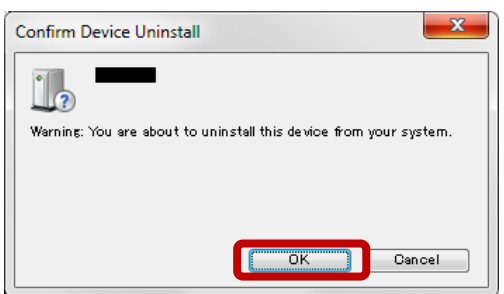

- 6. Click the [OK] button and delete "USB print support".
- 7. Turn off the printer once, unplug the USB from the computer, Please re-install [Install printer driver] on page 3 again.
	- ※ Please reboot the PC before installing the printer driver.

LAN connection This section explains connection of printer and connection of print server (LAN connection).

- \* This operation describes the behavior when the printer is not connected to a LAN cable.
- 1. Put the file of driver in an arbitrary place (folder). Example) C:\ESPO\Printer Driver

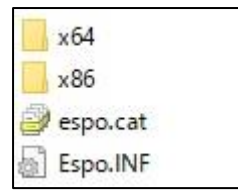

2. Display [Devices and Printers] screen.

Example) In case of Windows10

\* In case of Windows 7 / 8 / 8.1, the displayed content may be slightly different.

(1) **Click the right mouse button** on [Start button] in the lower right of the screen.

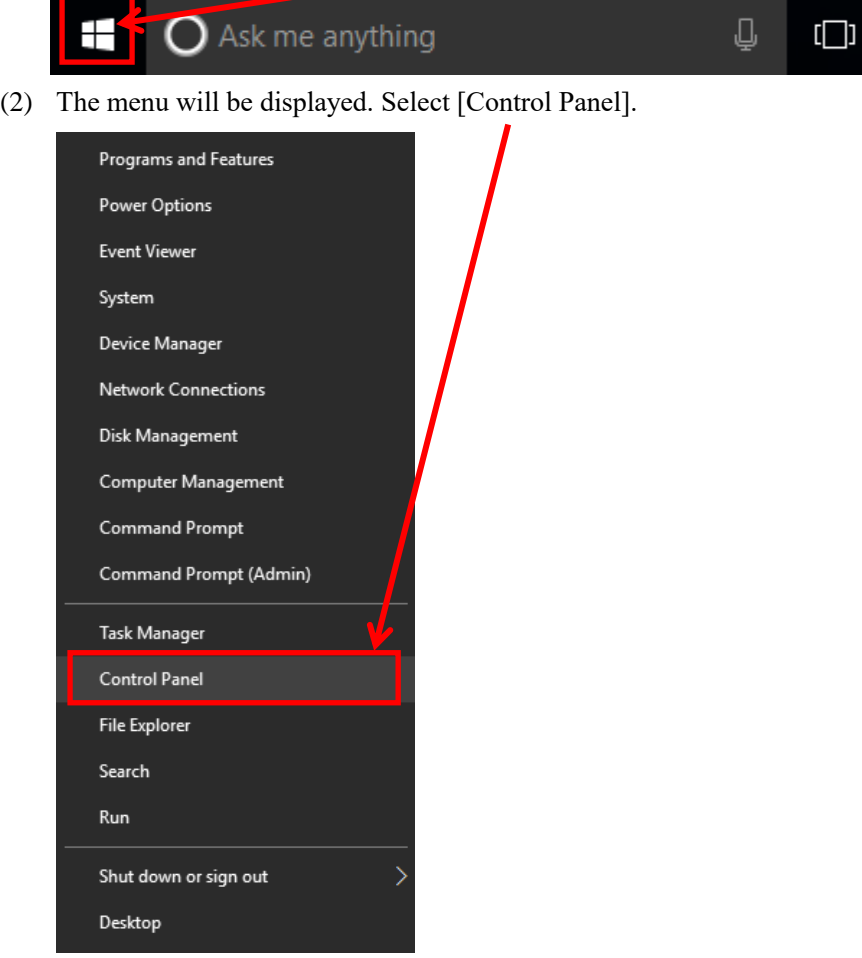

(3) [Devices and Printers] screen will be displayed by clicking [View devices and printers] on [Control Panel] screen. \* The screen shown below is an example of display setting [View by] to [Category].

If the screen is displayed in other format, select [Devices and Printers].

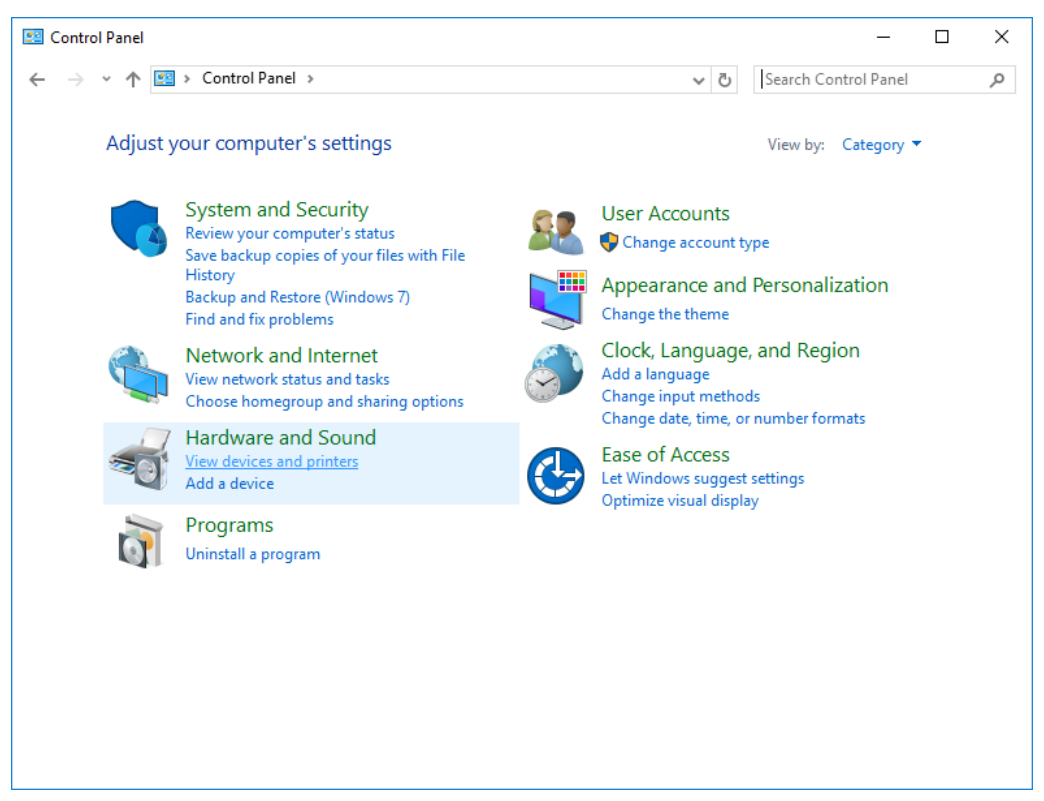

3. After [Devices and Printers] screen is displayed, click [Add a printer].

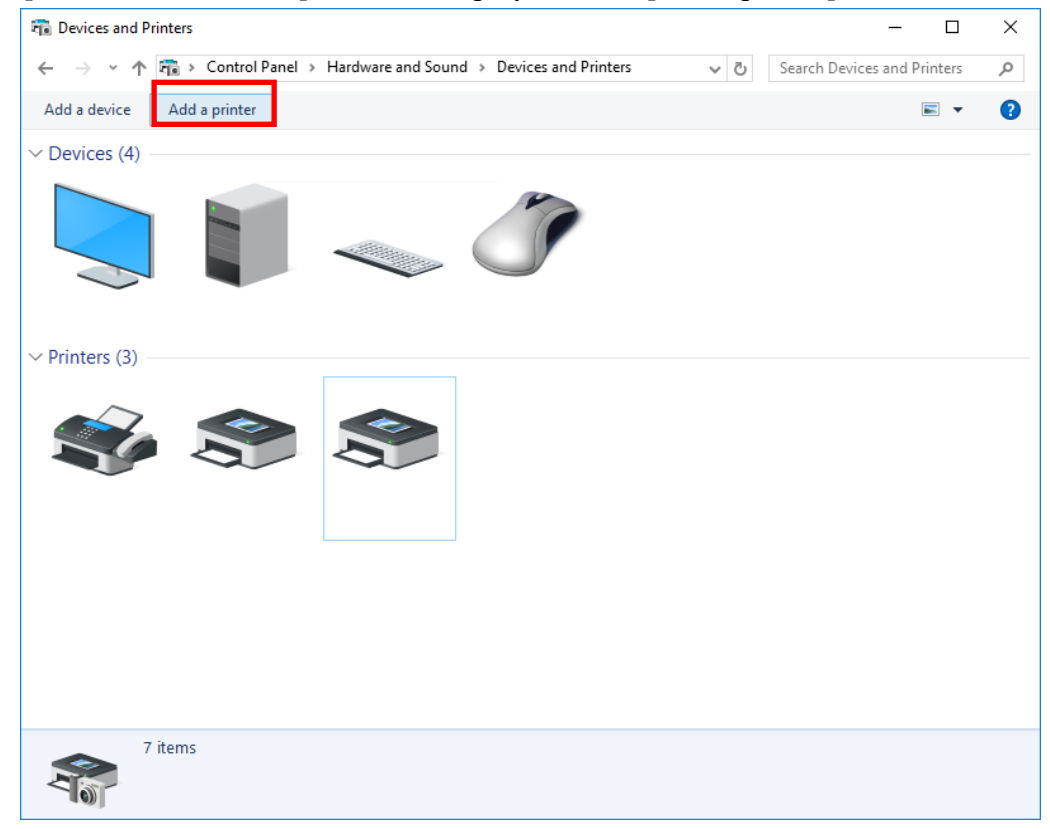

4. The screen shown below will be displayed. Select [The printer that I want isn't listed].

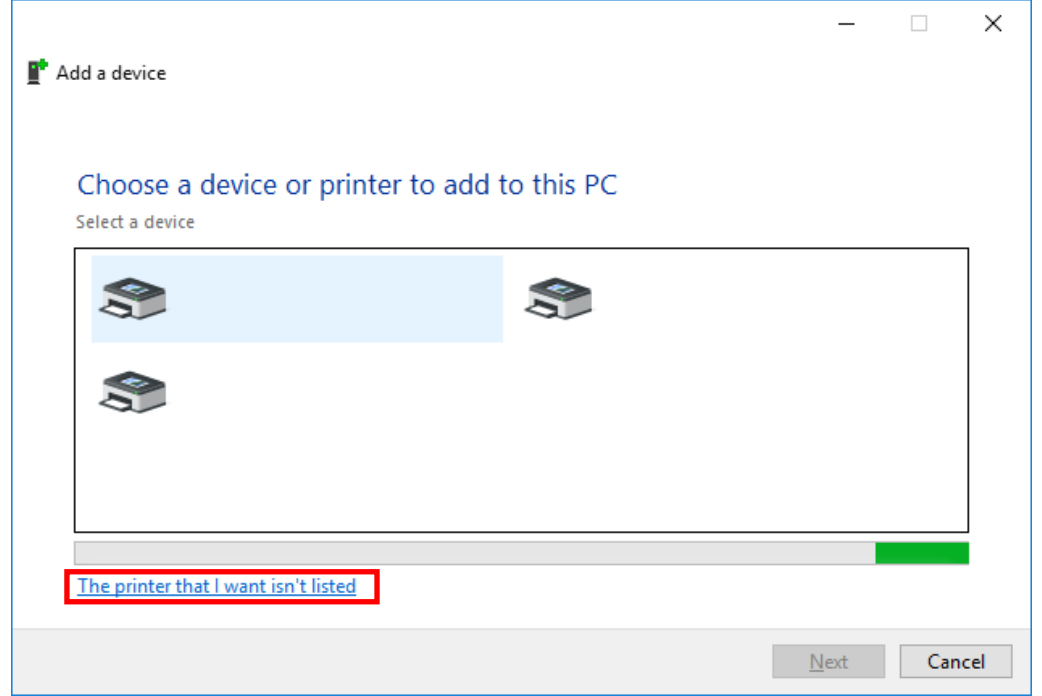

5. Select [Add a local printer or network printer with manual settings] on [Add Printer] screen, and then click [Next].

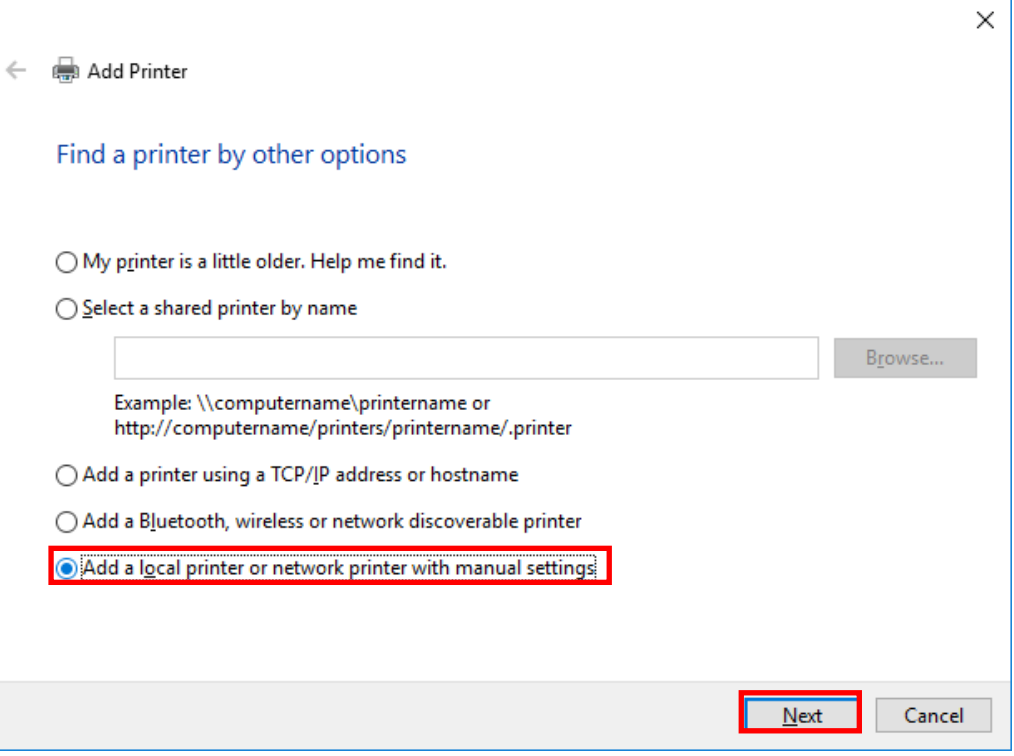

6. After [Choose a printer port] screen is displayed, select [Create a new port] and [Standard TCP/IP Port], and then click [Next].

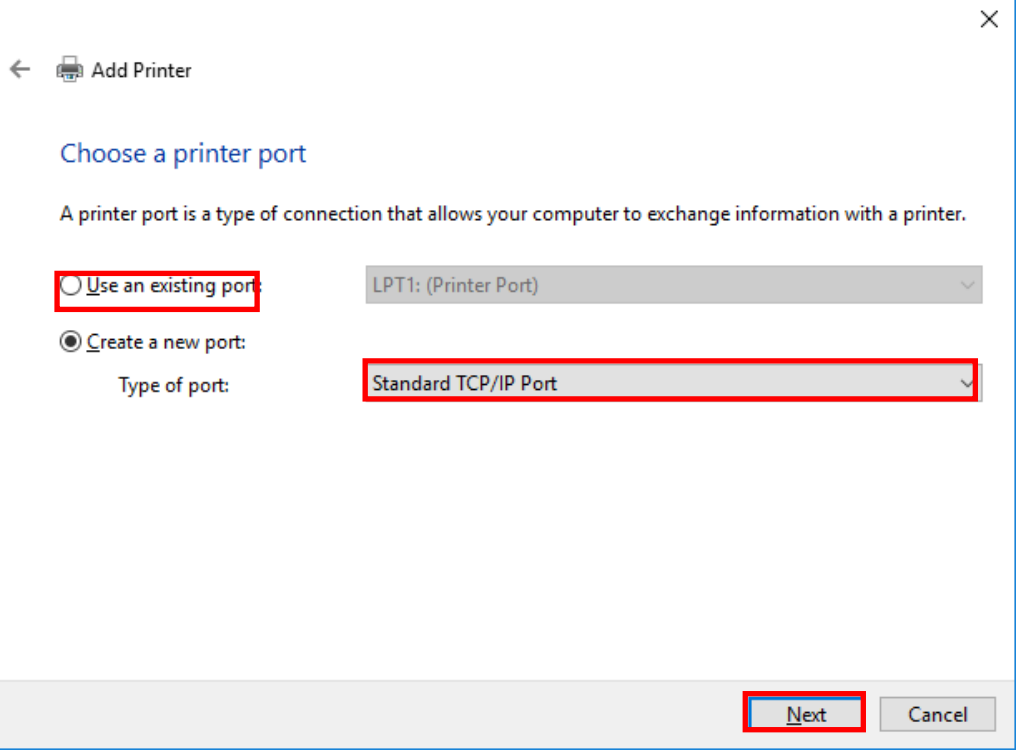

7. Input the PC address used for this product and uncheck the checkbox [Query the printer and automatically select the driver to use], and then click [Next].

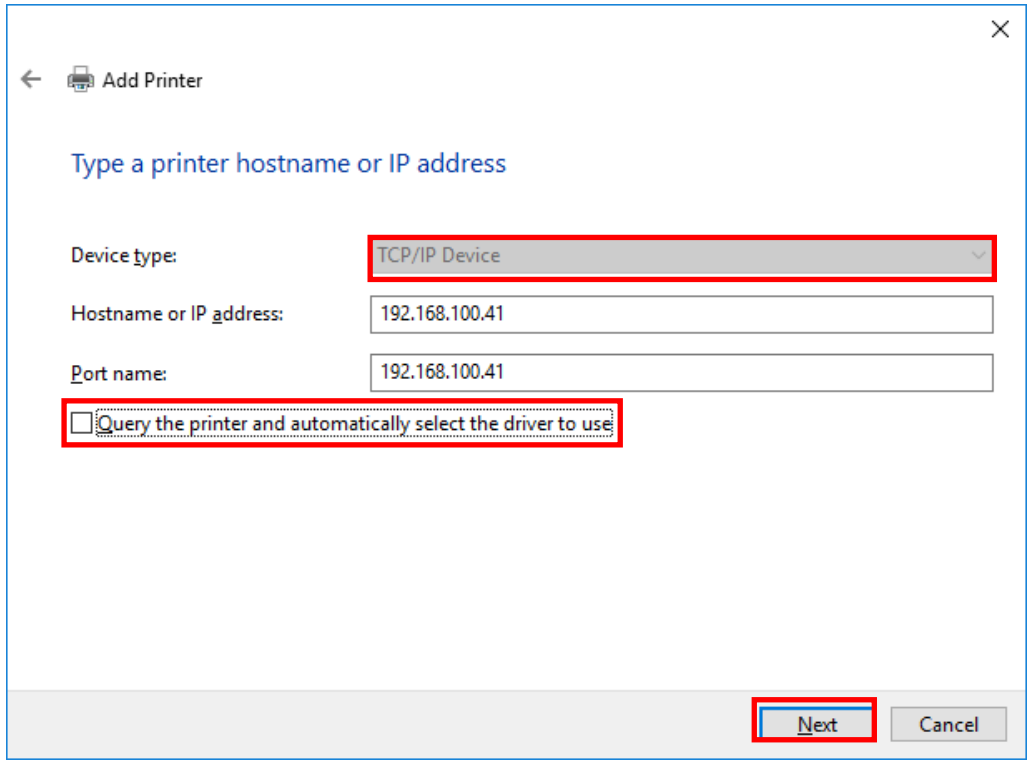

8. The message [Additional port information required] will be displayed. Select [Custom] and click [Settings...].

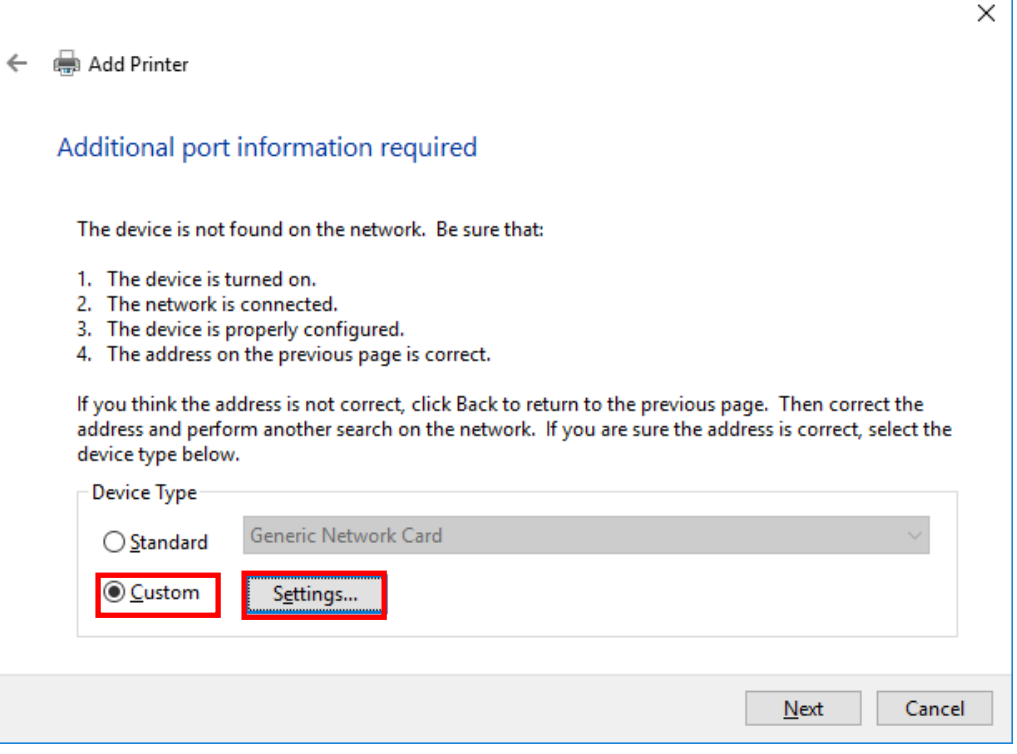

- 9. Check whether the used port name and IP address are same as the settings in step 7 and [Protocol] and [Raw Settings] are same as the following, and then click [OK].
	- \* For [Protocol], select [Raw]. For the port number of [Raw Settings], select [9100].

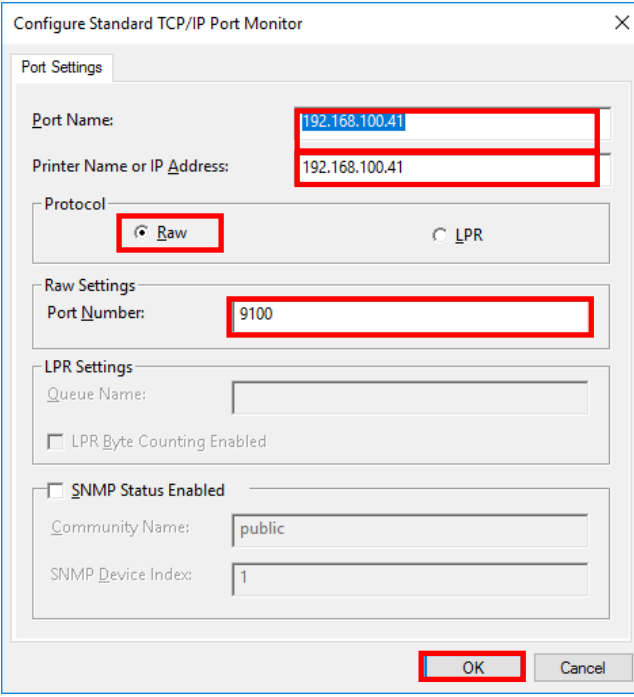

10. After the screen shifts to [Additional port information required] screen, click [Next].

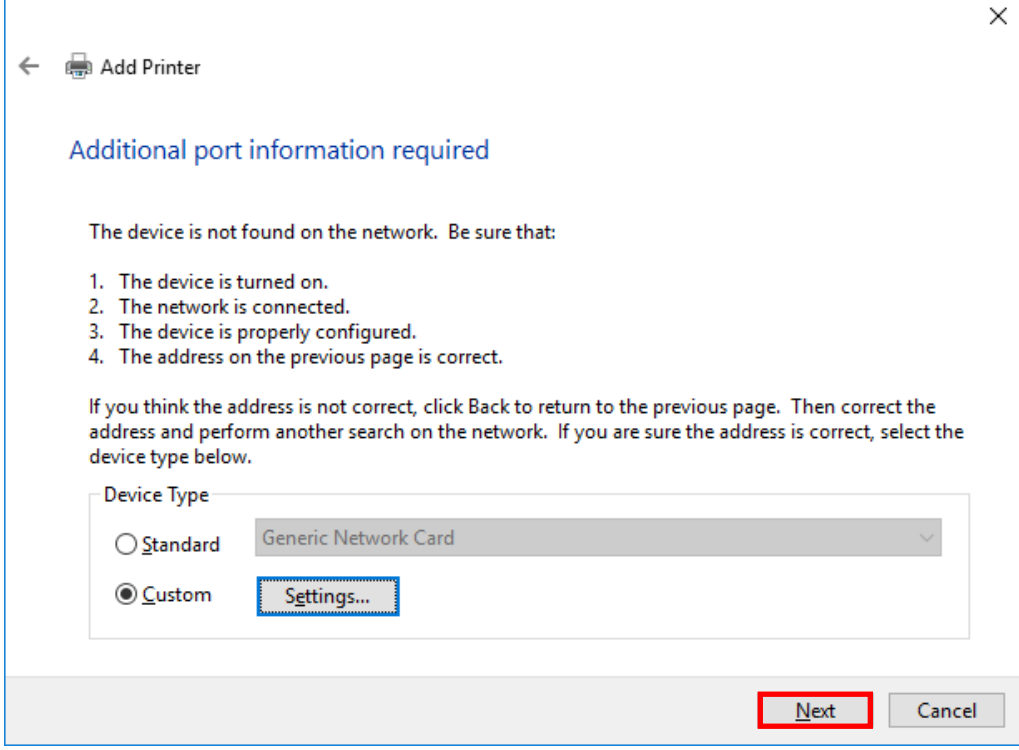

11. [Install the printer driver] screen will be displayed.

Select [Have Disk...].

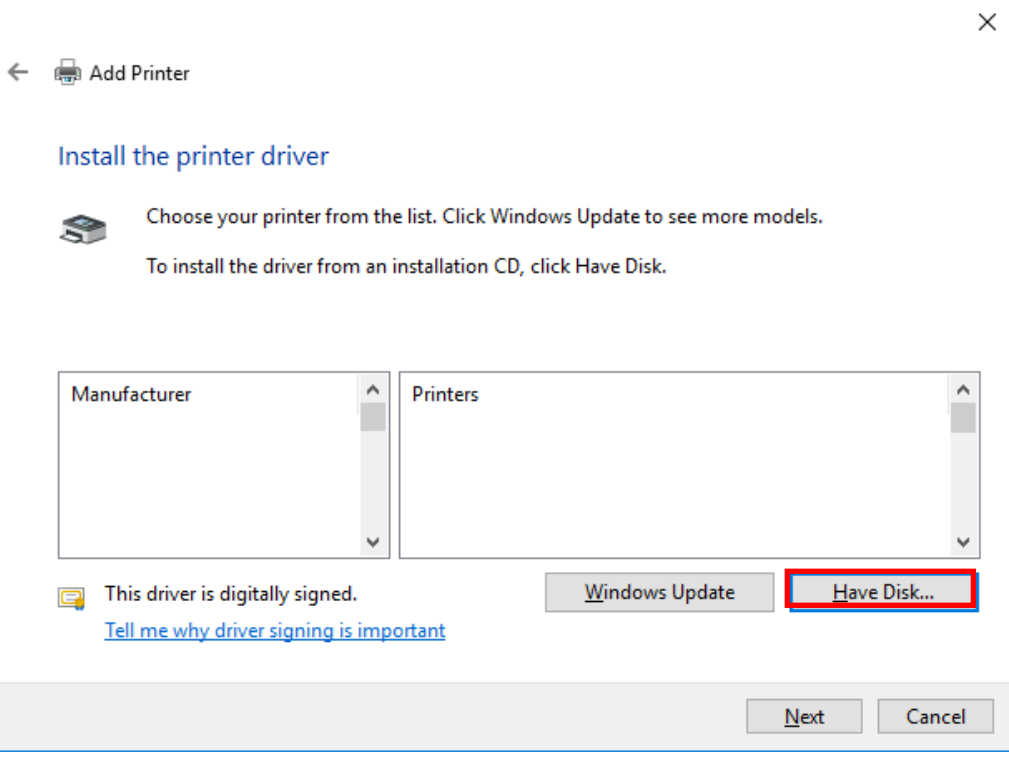

12. After the screen shifts to [Install From Disk] screen, click [Browse...].

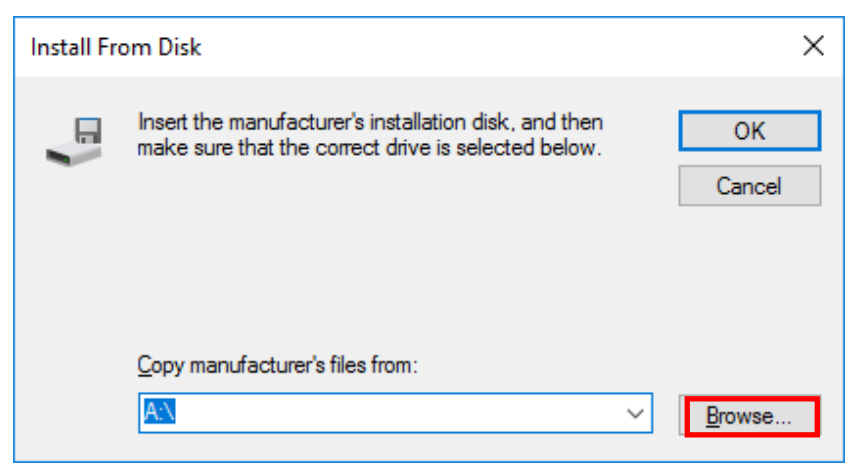

13. Specify the file of driver [ESPO] from the folder in which the driver is stored, and then click [Open]. \* The extension (.inf) may not be displayed depending on the use environment.

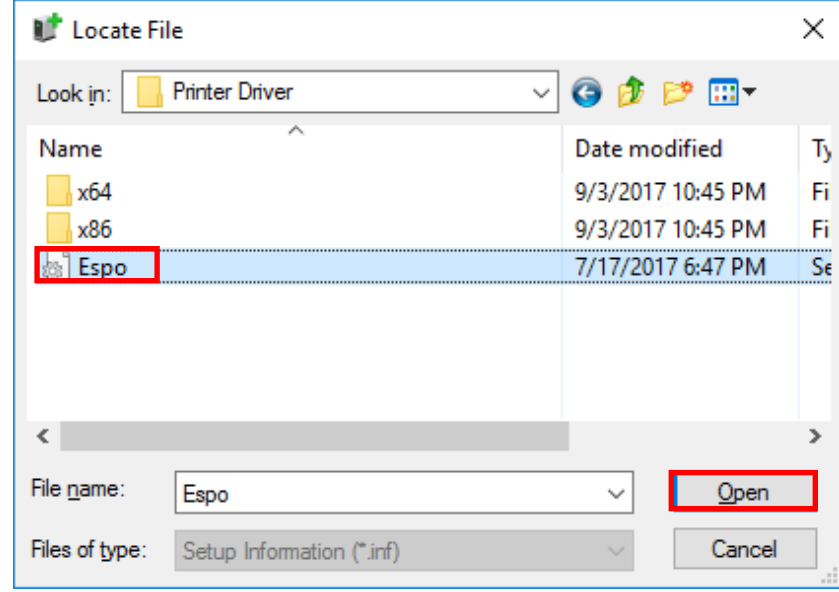

14. Check the file of driver is selected on [Install From Disk] screen, and then click [OK].

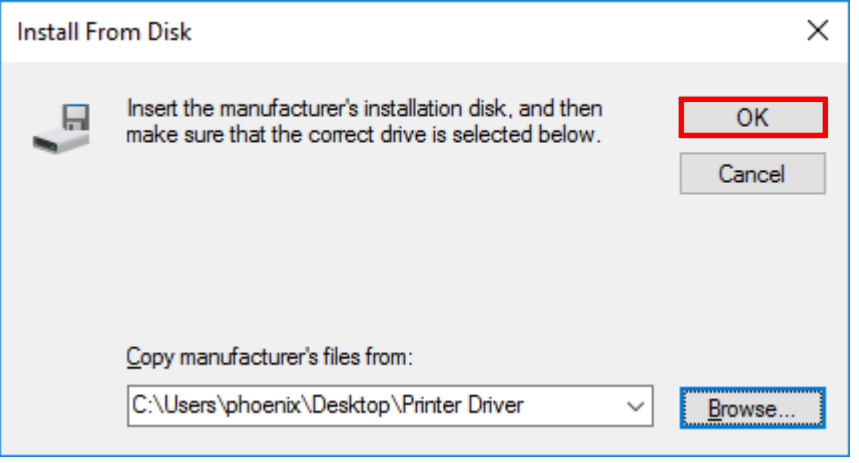

15. After the screen shifts to [Install the printer driver] screen, select [ESPO Printer] and click [Next].

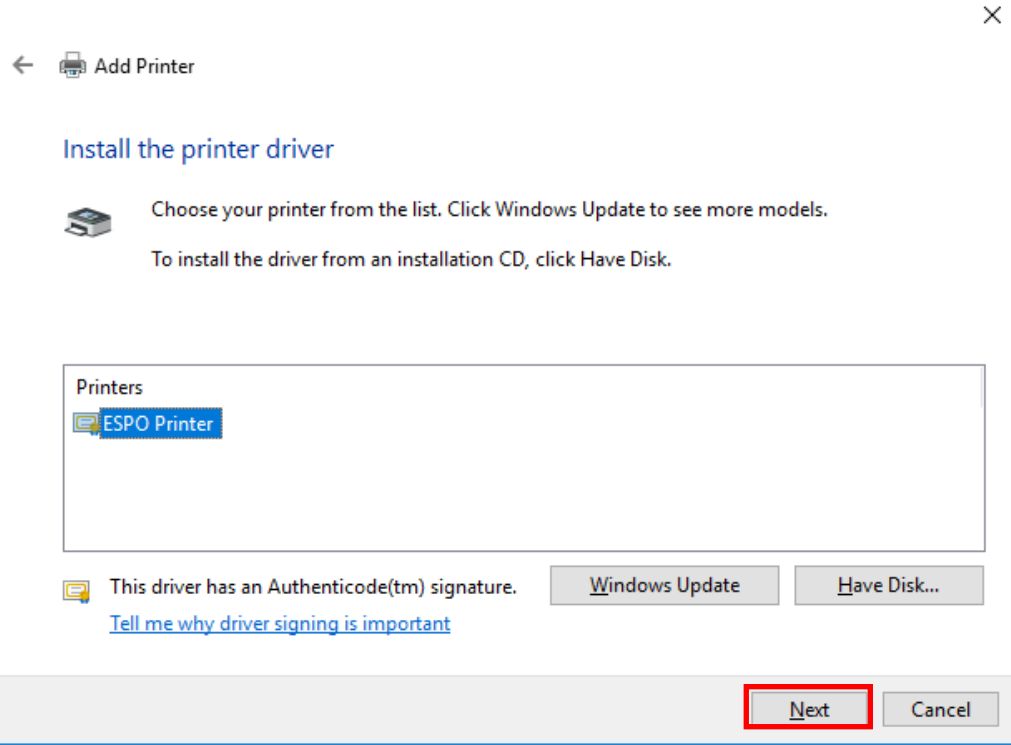

16. Check the name of printer to be used and click [Next].

 $\mathbf{r}$ 

![](_page_23_Picture_26.jpeg)

- 17. On [Printer Sharing] screen, select [Do not share this printer] and click [Next] if the printer is not shared with other computers.
	- \* If the printer is shared with other computers, it is necessary to carry out the setting on this screen.

![](_page_24_Picture_31.jpeg)

### 18. Click [Finish].

![](_page_24_Picture_32.jpeg)

19. [Windows Security] screen will be displayed. Click [Install] button.

![](_page_25_Picture_1.jpeg)

20. [ESPO Printer] will be displayed on [Devices and Printers] screen.

![](_page_25_Picture_3.jpeg)

The install of printer driver is completed.

Next, go to the step [Connecting printer and computer with LAN].

- 1. Check the power supply of the printer is turned OFF, and then connect printer and computer with a LAN cable.
- 2. Turn ON the power supply of the printer.

The connection is completed.

## **(Reference) If the bit count of your PC is unknown**

#### Example) In case of Windows 10

\* In case of Windows 7 / 8 / 8.1, the displayed content may be slightly different.

(1) **Click the right mouse button** on [Start button] in the lower right of the screen.

![](_page_27_Picture_4.jpeg)

(2) The menu will be displayed. Select [System].

![](_page_27_Picture_6.jpeg)

(3) You can check the bit count of OS with the item [System type]. \* In case of 32bit OS, [32-bit Operating System] will be displayed.

![](_page_27_Picture_8.jpeg)

![](_page_28_Picture_84.jpeg)